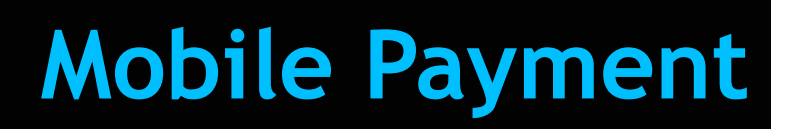

# **Feature Reference**

 **Date: April 11, 2023**

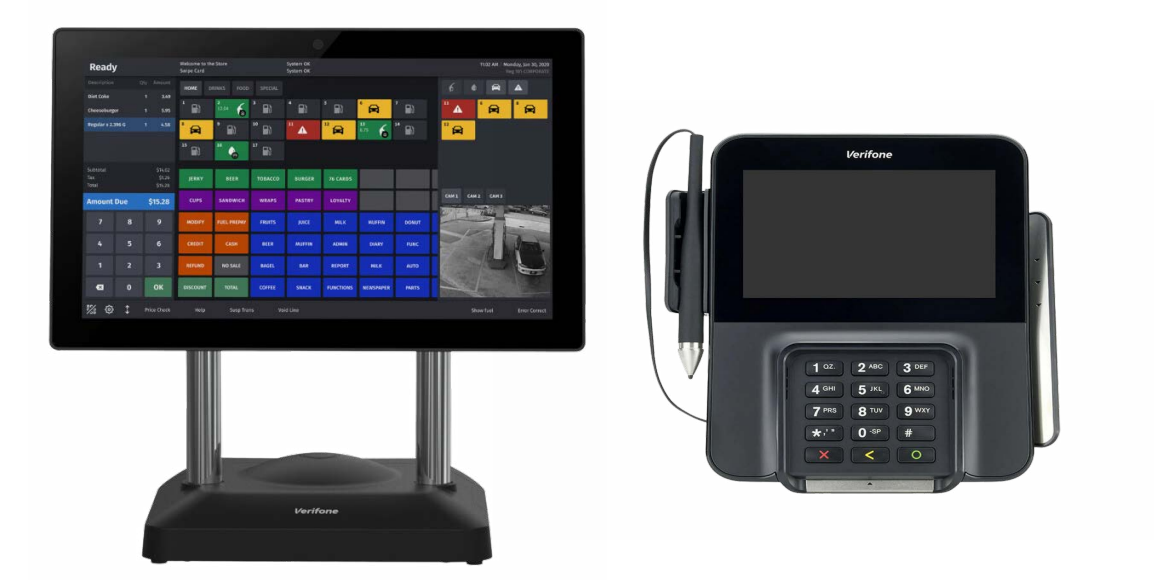

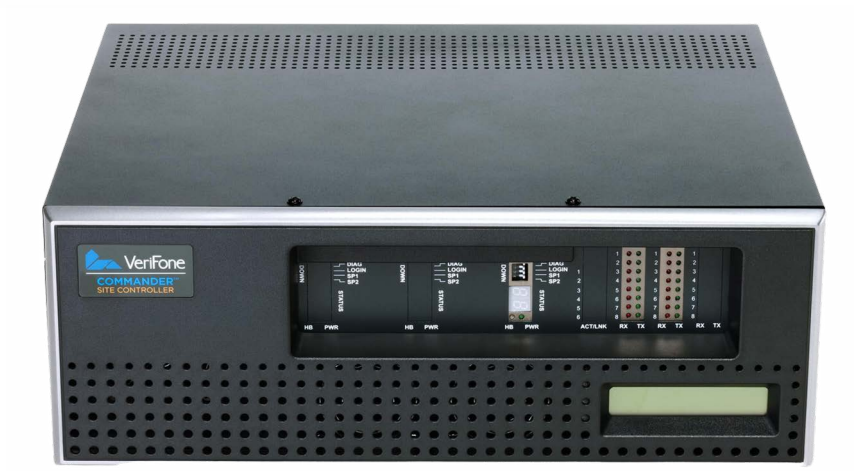

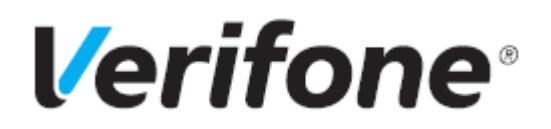

# **Mobile Payment**

#### **Using This Feature Reference**

This Feature Reference provides detailed information on how to configure and use the Mobile Payment feature on the Verifone Commander.

This feature document contains the subsections listed below:

- **Overview** This section contains a brief description, requirements and the supported hardware configurations for the Mobile Payment feature on the Verifone Commander.
- **Configuring** This section contains information on how to configure the Mobile Payment feature on the Verifone Commander.
- **Using**  This section describes using the Mobile Payment feature.
- **Reporting**  This section contains sample reports with detailed report descriptions for the Mobile Payment feature on the Verifone Commander.
- •**Troubleshooting** This section provides basic troubleshooting steps.

© 2023 VeriFone, Inc. All rights reserved.

No part of this publication covered by the copyrights herein may be reproduced or copied in any form or by any means - graphic, electronic, or mechanical, including photocopying, taping, or information storage and retrieval systems - without written permission by VeriFone, Inc.

The content of this document is subject to change without notice. The information contained herein does not represent a commitment on the part of VeriFone, Inc. All features and specifications are subject to change without notice.

# **Revision History**

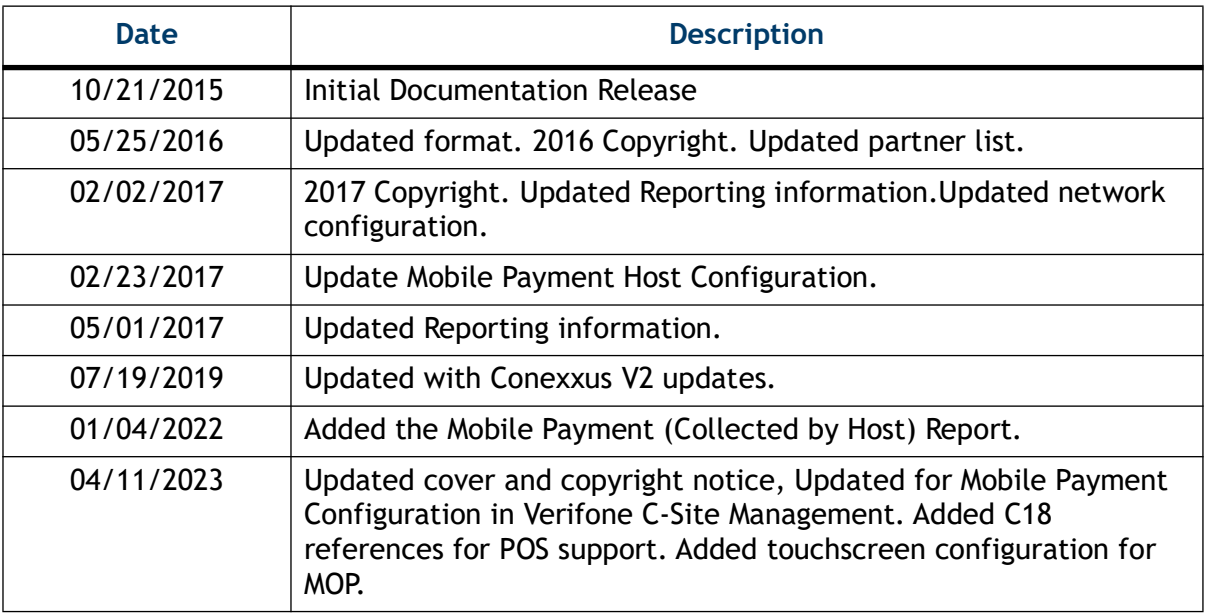

# **Contents**

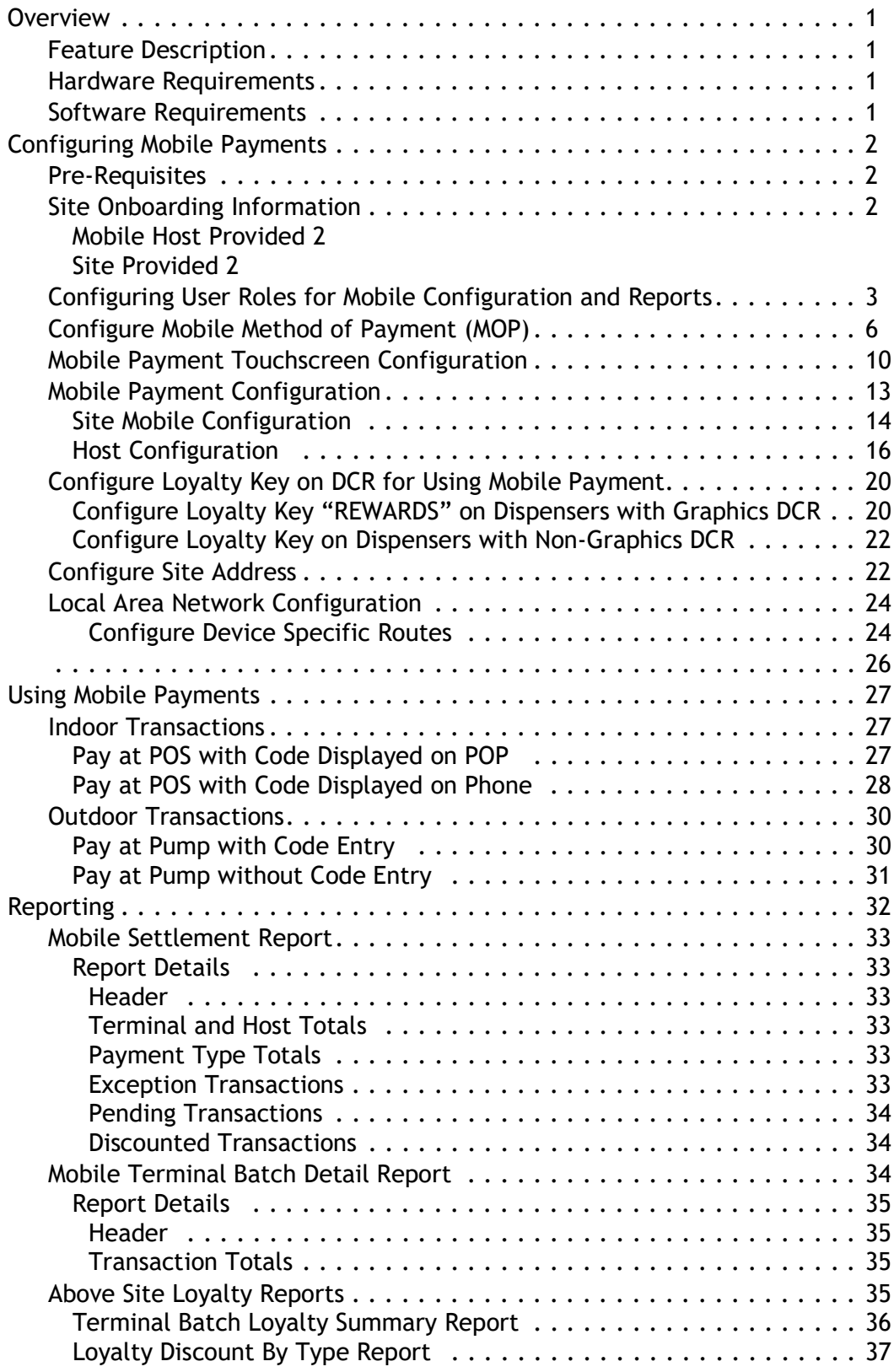

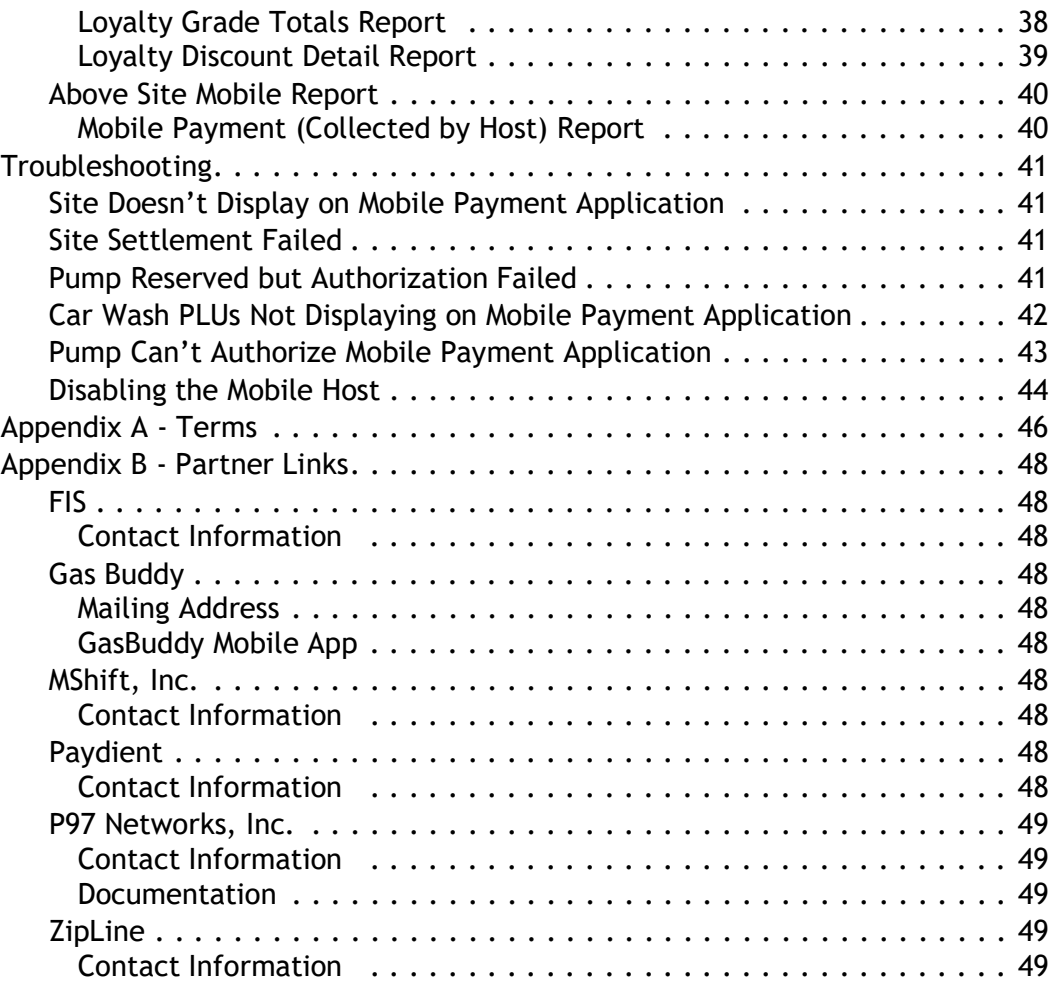

# <span id="page-5-0"></span>**Overview**

#### <span id="page-5-1"></span>**Feature Description**

The Mobile Payment feature reference provides information on the parameters used to setup a site to accept Mobile Payments with a Verifone Commander.

This feature enables mobile payment, loyalty, delivery and transaction processing using a consumer's smart phone with a loaded Mobile Payment Application (MPA), a third party FEP vendor and a third party Mobile Payment Processing Application (MPPA) host.

*Mobile payment configurations are specific to the Mobile Payment Host, such as the merchant ID (MID). The specific parameters for each Mobile Payment Host are not documented in this feature reference manual and must be obtained from the Mobile Payment Host.*

#### <span id="page-5-2"></span>**Hardware Requirements**

- Verifone Commander with Topaz, Ruby2, and/or C18
- Verifone RubyCi with Topaz, Ruby2, and/or C18

#### <span id="page-5-3"></span>**Software Requirements**

- Verifone Commander software base 39 and higher.
- Verifone C-Site Management configuration and updates support of Mobile Configuration available starting in software base 53.41.

# <span id="page-6-0"></span>**Configuring Mobile Payments**

#### <span id="page-6-1"></span>**Pre-Requisites**

The following list of requirements must be met by the location prior to Mobile Payment setup:

- The site must setup connectivity to the MPPA using either a VPN or the latest TLS protocol.
- Contact the Mobile Host Provider (MPPA) for site onboarding information.

#### <span id="page-6-2"></span>**Site Onboarding Information**

The following data fields should be obtained from the Mobile Application Partner and the site for identifying the site on the mobile application.

#### <span id="page-6-3"></span>**Mobile Host Provided**

- Adapter (Mobile payment APIs used by site system for communication with MPPA)
- Program Name (Program name as defined by MPPA)
- Authentication Type (Generate Token, Display Token, Scan Token, Enter Token)
- Host IP Address
- Port
- TLS Enabled
- Site Terminal ID
- Merchant ID
- Location ID
- Settlement Employee Number (\*\*optional)

#### <span id="page-6-4"></span>**Site Provided**

- Phone: (store phone (xxx) xxx-xxxx)
- Welcome Message (may be left blank)

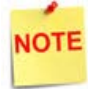

*The protocol has changed from SSL to TLS for better encryption and security.* 

# <span id="page-7-0"></span>**Configuring User Roles for Mobile Configuration and Reports**

New installations will have default roles configured with all Mobile functions enabled, however, system upgrades will require additional user role setup.

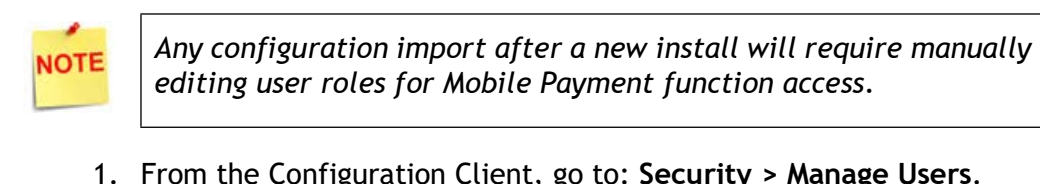

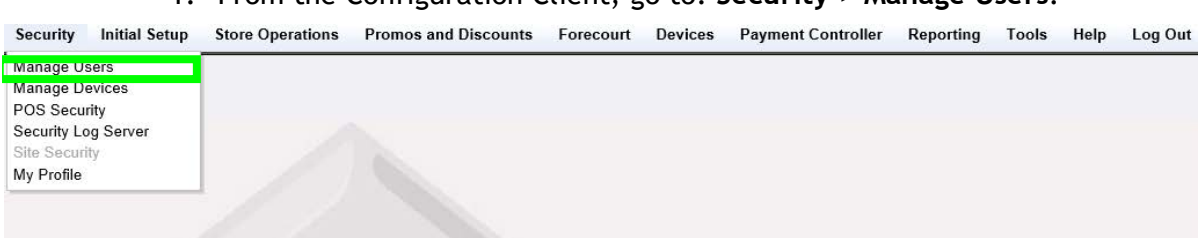

The User Administration window displays.

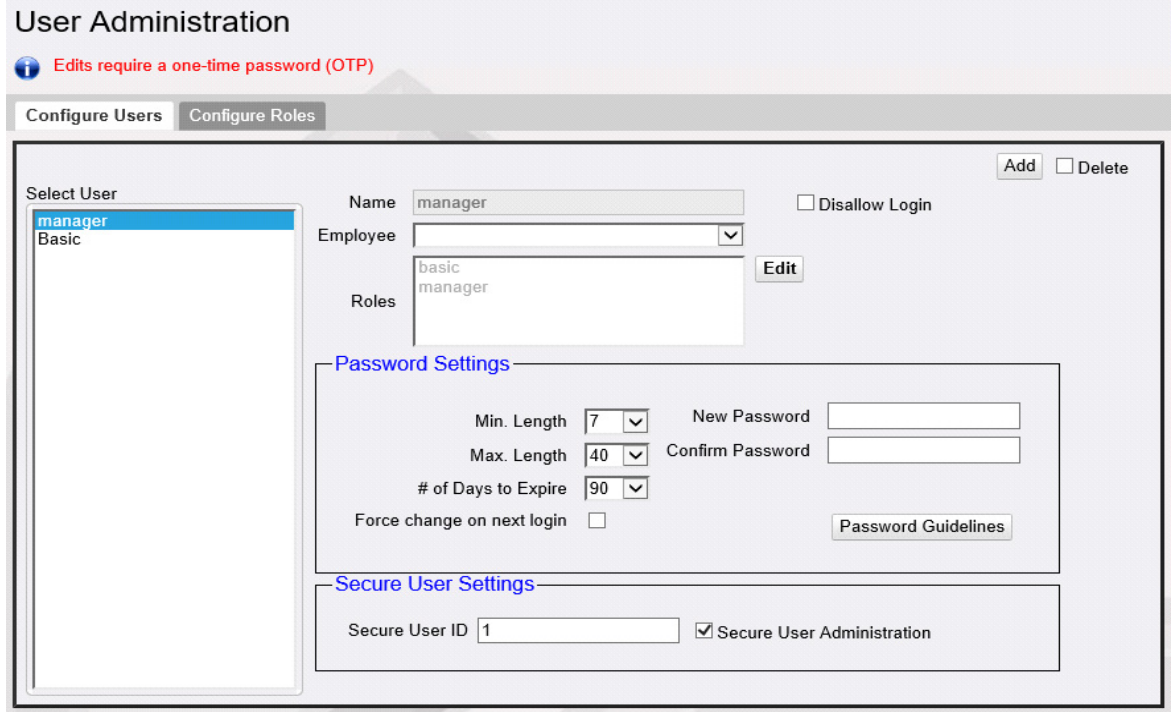

- 2. From the User Administration window, select the **[Configure Roles]** tab.
- 3. In the Select Role pane, click to select the **<role>** to configure.
- 4. Select **[Edit]**.

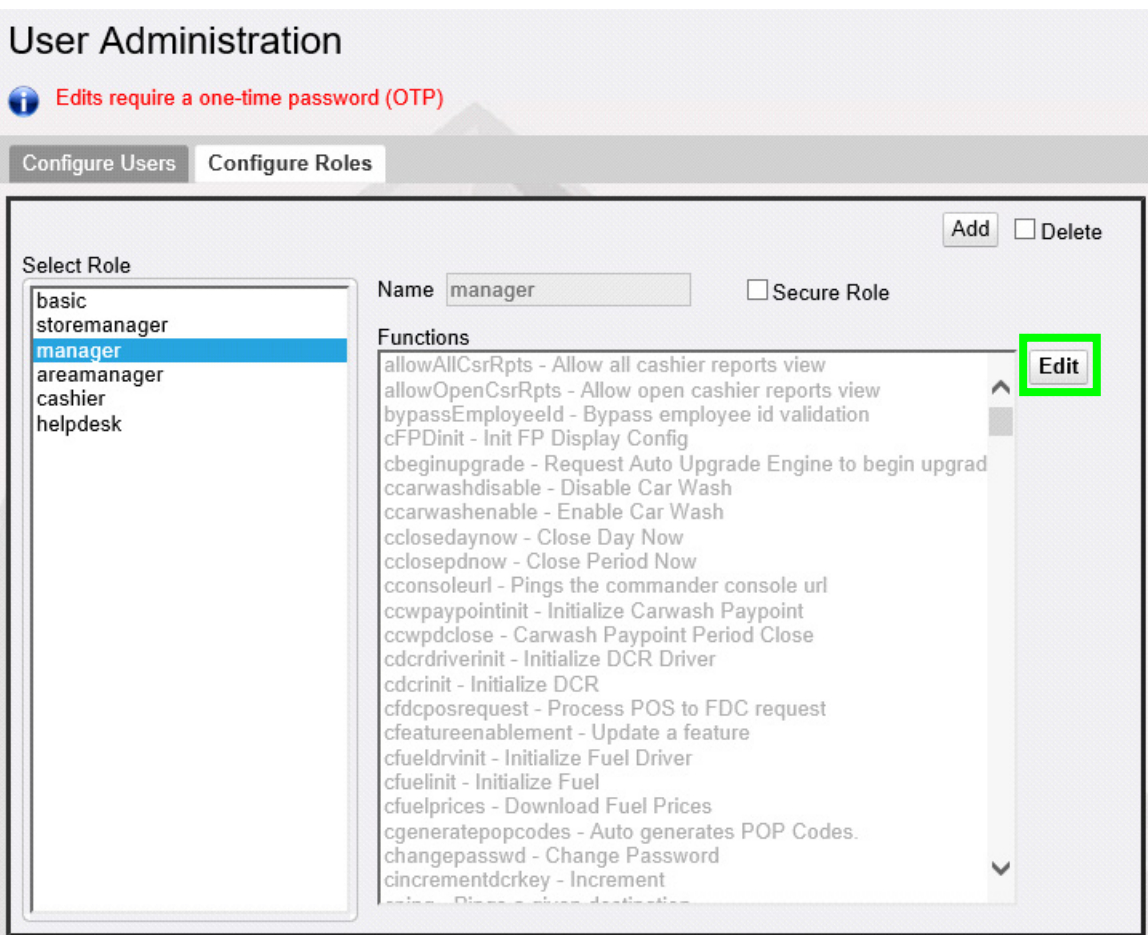

- 5. Scroll the Functions List, locate and click to select and enable the following functions:
	- **umobilecfg**  Update Mobile Configuration
	- vmobileasloyaltyreport View Mobile Above Site Loyalty Report
	- **vmobilecfg** View Mobile Configuration
	- vmobilediagnostics View Mobile Diagnostics
	- **vmobilehostlist**  View Hosts List
	- vmobilereportcategorylist View Report's Category List
	- **vmobilereport**  View Mobile Report
	- **vmobilereportlist** View Reports List

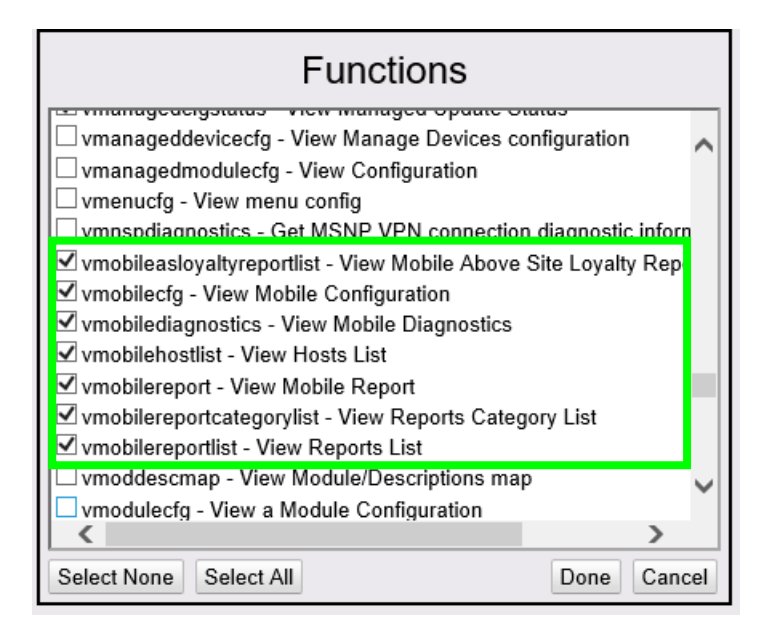

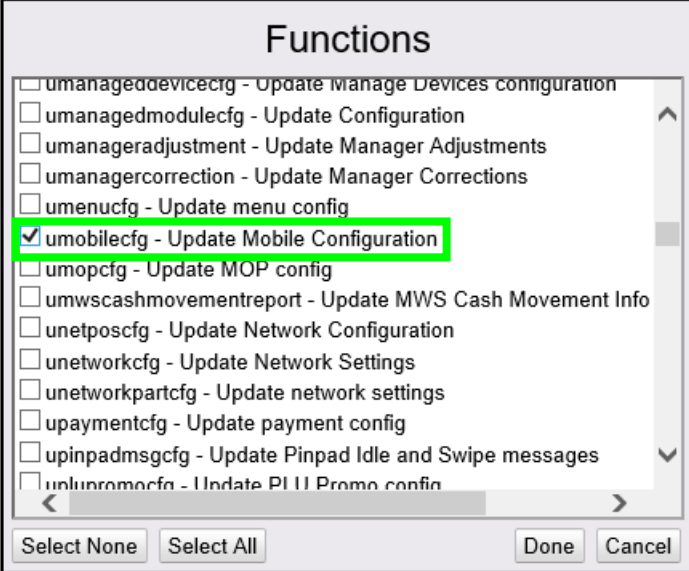

- 6. Click **[Done]**.
- 7. Select **[Save]** to accept, or **[Cancel]** to exit without saving changes.
- 8. Log out and log back into the Configuration Client for changes to take effect.

## <span id="page-10-0"></span>**Configure Mobile Method of Payment (MOP)**

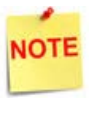

New installations have a default Method of Payment and Code configured in the system to accept mobile payments. If however, the system is upgraded, then the MOP and MOP Code must be configured. If the site imported the mobile configuration using the *Import and Export* utility, either on a new install or upgrade, the Mobile MOP and Code will need to be configured manually.

1. From the Configuration Client, go to: Store Operations > Payment.

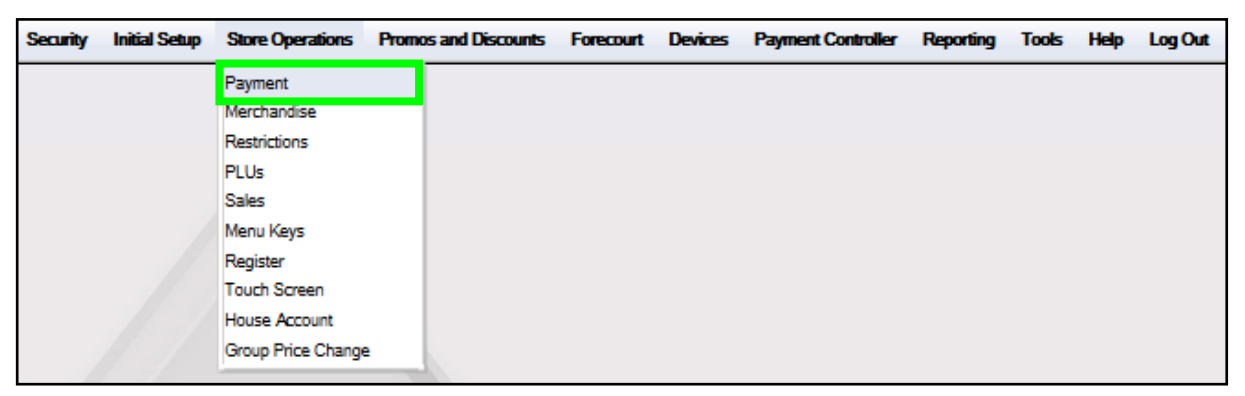

The Payment Management window displays.

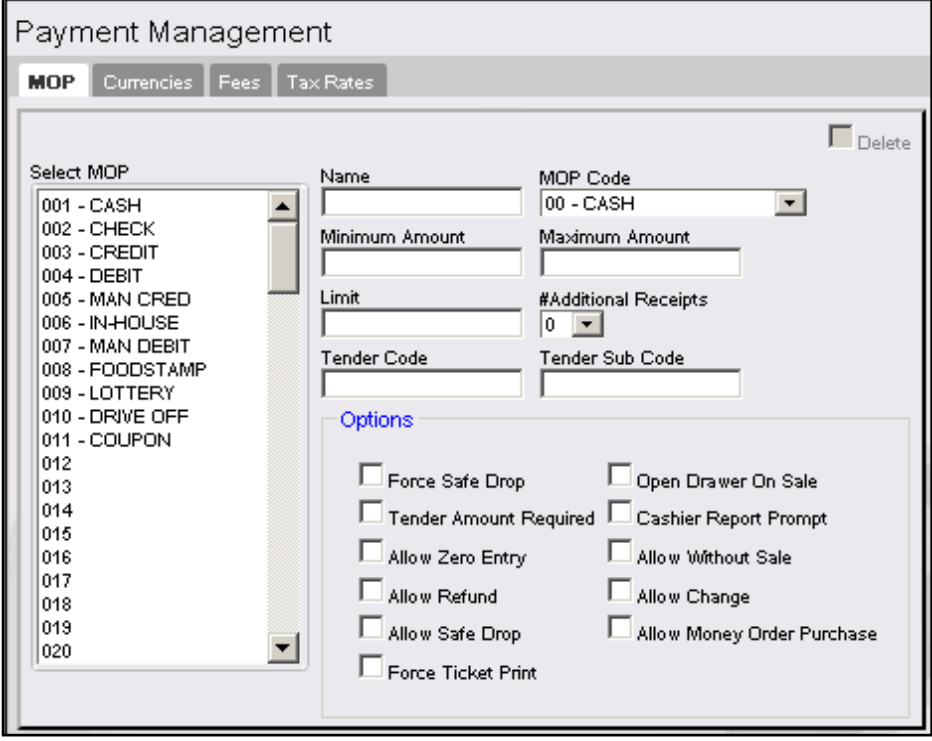

2. From the Payment Management window, select the **[MOP]** tab.

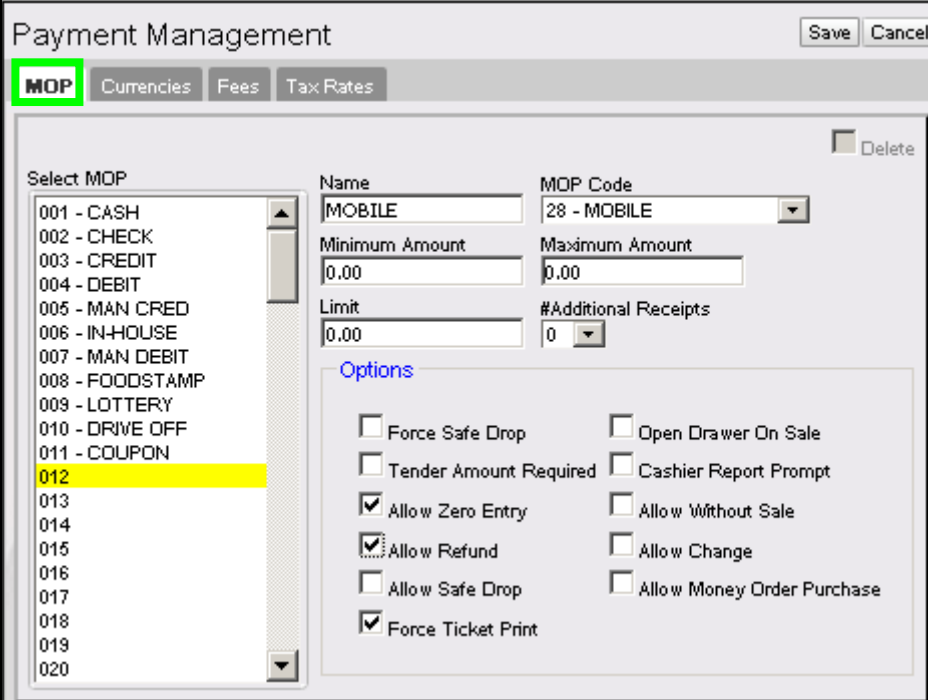

- 3. Scroll down the **<Select MOP>** pane to an unused position.
- 4. Configure the Mobile MOP parameters.

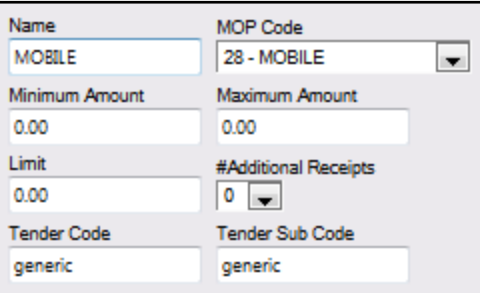

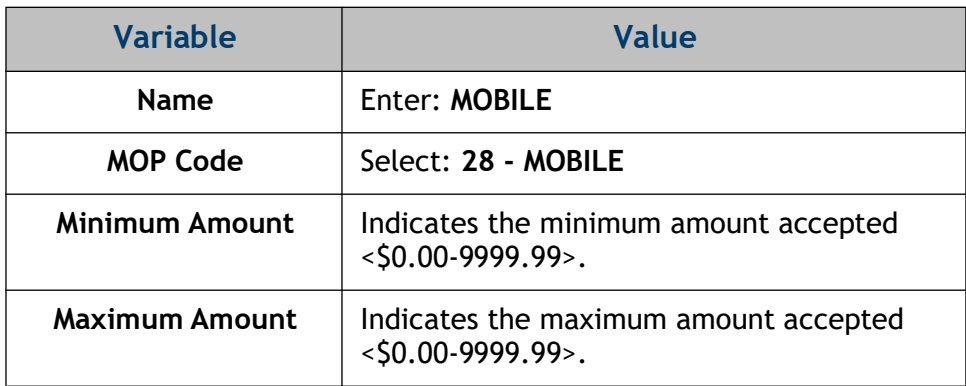

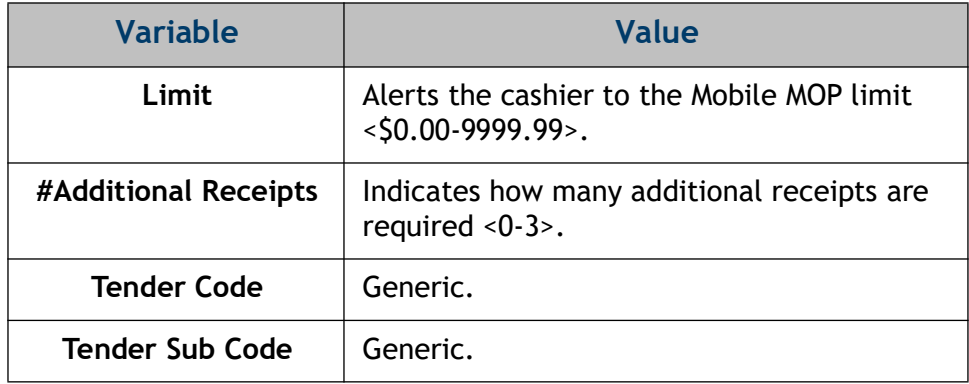

5. Select to enable additional Options parameters.

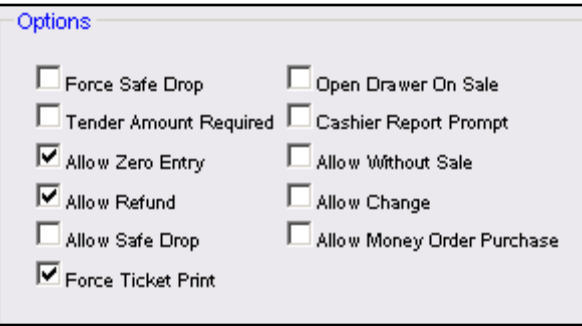

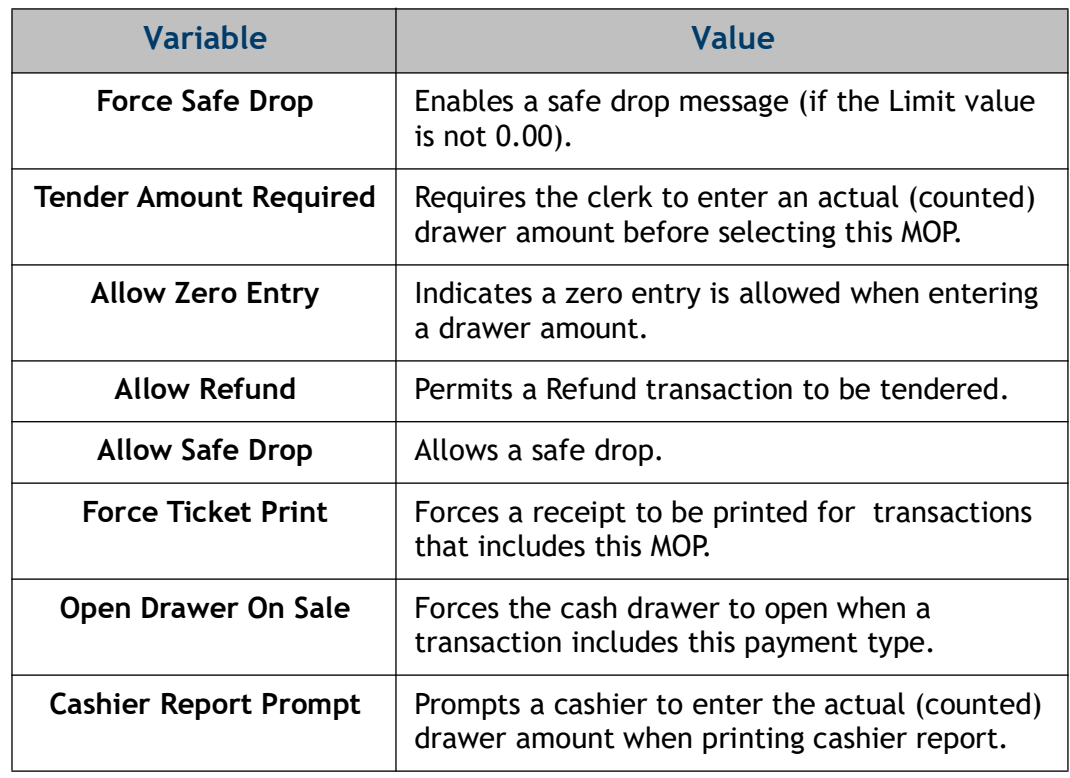

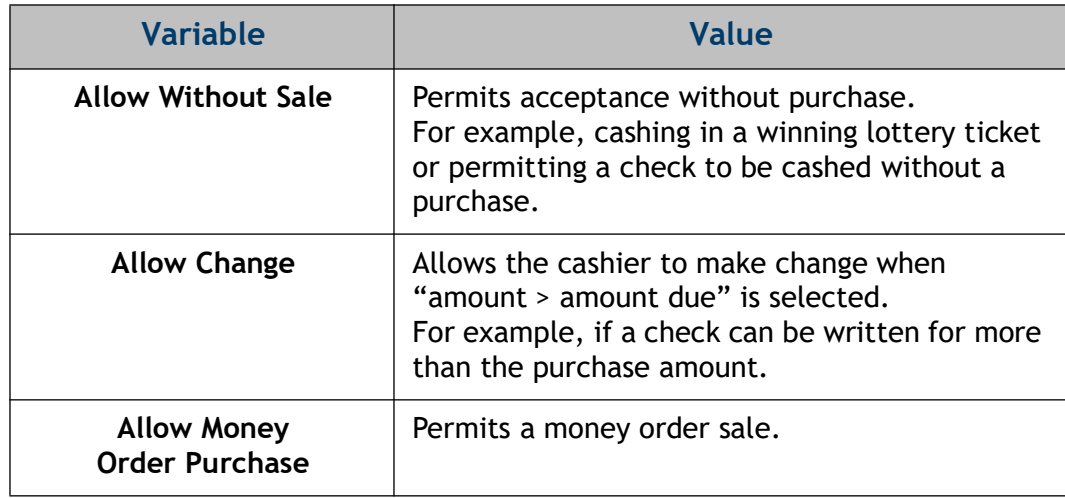

6. Select **[Save]** to accept, or **[Cancel]** to exit without saving changes.

The setup of the Mobile Method of Payment is complete.

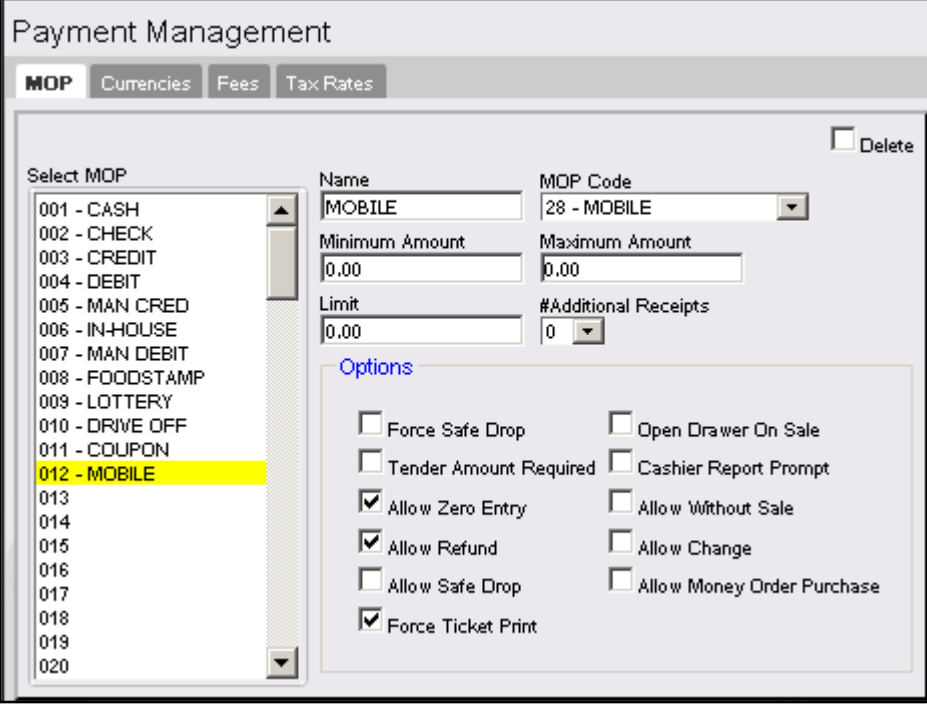

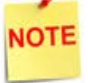

*The Mobile Method of Payment must be assigned to a button on the POS touchscreen to be used. See the next section for details on how to add the button to the screen.*

## <span id="page-14-0"></span>**Mobile Payment Touchscreen Configuration**

The Method of Payment created for Mobile Payment will need to be added to the POS touchscreen. The following instructions will discuss how to add the MOP to the touchscreen button to Verifone Commander software base 53+.

For details on how to add the button on older software, please refer to the **Commander** *User Reference Guides located on the Support.Verifone.com website under Support Articles > Petro & Convenience > Commander & RubyCi > Manuals & User Guides > Commander User References.*

> 1. From Configuration Client navigate to **Store Operations > Touchscreen > Panel Configuration > Item Panel Tab**.

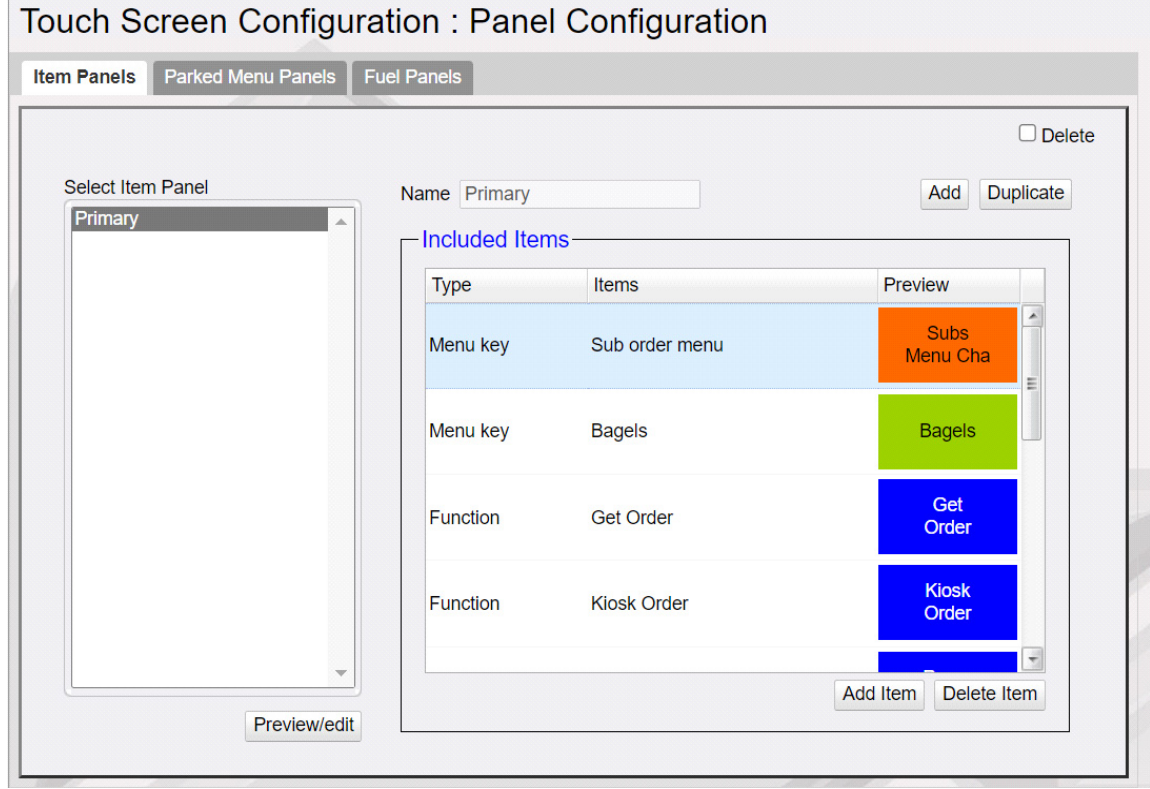

2. Select the item panel on the left column that the Mobile Payment button will be configured.

- 3. Select the Add Item button under the Included Items list.
- 4. A new row will appear. Click the first column and select MOP from the drop down.

![](_page_15_Picture_16.jpeg)

5. Select the Items column in the center of the row. Locate and click the Mobile method of payment from the list.

![](_page_16_Picture_43.jpeg)

6. Under the Preview column, set the button color to the desired format.

![](_page_16_Picture_44.jpeg)

- 7. Select Save on the top of the page.
- 8. To see the changes on the POS, log out of sales mode and back in to update the screens.

**NOTE** 

*The Preview/edit button under the Select Item Panel section can be used to Preview the screen changes and can also be used to add a button to the touchscreen.* 

# <span id="page-17-0"></span>**Mobile Payment Configuration**

From the Configuration Client, go to: **Payment Controller > Mobile Payment Configuration.**

![](_page_17_Picture_2.jpeg)

The Mobile Payment Configuration window displays.

![](_page_17_Picture_41.jpeg)

The following tabs are available for selection:

- Site Mobile Configuration
- Host Configuration

#### <span id="page-18-0"></span>**Site Mobile Configuration**

1. From the Mobile Configuration form, select the **[Site Mobile Configuration]** tab**.**

![](_page_18_Picture_52.jpeg)

2. Select **[Accept Mobile Payments]** to enable Mobile Payments.

![](_page_18_Picture_4.jpeg)

3. Configure the following Site Configuration parameters:

![](_page_18_Picture_53.jpeg)

![](_page_18_Picture_54.jpeg)

![](_page_19_Picture_94.jpeg)

#### 4. Configure the following Miscellaneous Configuration parameters:

![](_page_19_Picture_95.jpeg)

5. Select **[Save]** to accept, or **[Cancel]** to exit without saving changes.

# <span id="page-20-0"></span>**Host Configuration**

1. From the Mobile Payment Configuration window, select the **[Host Configuration]** tab.

![](_page_20_Picture_33.jpeg)

- 2. Click **[Add]**.
- 3. Click to select **[Enable Host]**.

□ Enable Host

![](_page_21_Picture_99.jpeg)

4. Configure the Host Configuration parameters.

![](_page_21_Picture_100.jpeg)

![](_page_22_Picture_149.jpeg)

![](_page_23_Picture_0.jpeg)

*If Scan Token is selected as the Authentication Type, the scanner must be programmed with a prefix "P01"to correctly identify QR Codes.*

5. Configure the Network Configuration parameters.

![](_page_23_Picture_70.jpeg)

![](_page_23_Picture_71.jpeg)

6. Configure the following Miscellaneous Configuration parameters:

![](_page_23_Picture_72.jpeg)

![](_page_24_Picture_88.jpeg)

7. Select **[Save]** to accept, or **[Cancel]** to exit without saving changes.

## <span id="page-24-0"></span>**Configure Loyalty Key on DCR for Using Mobile Payment**

Following are the steps to configure loyalty for mobile payment if site has a loyalty program(s) enabled.

#### <span id="page-24-1"></span>**Configure Loyalty Key "REWARDS" on Dispensers with Graphics DCR**

If site has already configured "Loyalty" soft key, replace it with "REWARDS" soft key type. This soft key has the functionalities of the "Loyalty" soft key type and also links mobile payment with loyalty. The soft key text can remain as "Loyalty". On Configuration Client, go to **Forecourt > DCR Idle Screen**.

Configure a soft key to **"REWARDS"** soft key type and not LOYALTY\_CARD\_SWIPE or LOYALTY\_MANUAL\_ENTRY. For more information on configuring soft keys, refer to the Commander Site Controller User Reference.

![](_page_25_Picture_30.jpeg)

**NOTE** 

*Do a Tools > Refresh Configuration and Forecourt > Initialization > DCR after the configuration changes.*

# <span id="page-26-0"></span>**Configure Loyalty Key on Dispensers with Non-Graphics DCR**

On Configuration Client, go to **Forecourt > DCR Keys**. Select a numeric key which should work as loyalty key when dispenser is idle as shown below. In the example below numeric key 5 is used as loyalty key.

![](_page_26_Figure_2.jpeg)

**NOTE** 

*Do a Tools > Refresh Configuration and Forecourt > Initialization > DCR after the configuration changes.*

# <span id="page-26-1"></span>**Configure Site Address**

The Dealer address details are used for displaying site information on the mobile application when a customer does a check-in through the mobile application.

From Configuration Client, go to: **Payment Controller > EPS Configuration > EPS Global Configuration.**

![](_page_26_Picture_90.jpeg)

![](_page_27_Picture_38.jpeg)

1. From the EPS Global Configuration window, select the **[EPS]** tab.

2. Configure the Dealer parameters.

![](_page_27_Picture_39.jpeg)

![](_page_27_Picture_40.jpeg)

![](_page_28_Picture_70.jpeg)

3. Select **[Save]** to accept, or **[Cancel]** to exit without saving changes.

![](_page_28_Picture_71.jpeg)

*Log out and back in to all POS terminals after any setting modifications to allow these changes to take affect.*

# <span id="page-28-0"></span>**Local Area Network Configuration**

1. From the Configuration Client, go to: **Initial Setup > Local Area Network Configuration.**

![](_page_28_Picture_6.jpeg)

#### <span id="page-28-1"></span>**Configure Device Specific Routes**

2. Confirm the Controller is the device selected to configure.

3. Click **[New]** in Device Specific Routes.

![](_page_29_Picture_55.jpeg)

4. Select the New Route Config Route Type: **Host**.

![](_page_29_Picture_56.jpeg)

- 5. Enter the Device Specific Host Route Destination address provided by the Mobile Payment Host.
- 6. Enter the Gateway address; this will be the site's Payment Gateway address, as associated with the Isolated Payment NIC.

![](_page_29_Picture_57.jpeg)

- 7. Enter the Netmask = 255.255.255.255.
- 8. Click **[Save]** in the New Route Configuration dialog box.
- 9. Click **[Save]** on the main form.
- <span id="page-30-0"></span>10. Reboot the Verifone Commander to ensure proper network routing is uses for all devices.

![](_page_30_Picture_21.jpeg)

# <span id="page-31-0"></span>**Using Mobile Payments**

#### <span id="page-31-1"></span>**Indoor Transactions**

#### <span id="page-31-2"></span>**Pay at POS with Code Displayed on POP**

In this use case, the Cashier initiates the payment transaction by requesting a dynamically generated token from the MPPA. The Customer is provided a transaction code to enter into the mobile application, thereby connecting to the transaction.

- 1. Customer makes a purchase and tells the cashier that he wants to pay using his mobile app.
- 2. The cashier selects "Mobile" MOP on the POS.
- 3. The Site Controller submits a request to the MPPA host for a transaction code.

![](_page_31_Picture_7.jpeg)

![](_page_31_Picture_8.jpeg)

*If multiple mobile hosts are configured at the site, then a host selection prompt appears on the POP device after Mobile MOP is selected.* 

*If multiple mobile hosts are configured at the site, the Authentication Type should be Generate\_Token so that a host selection prompt does not appear on the POP device after Mobile MOP is selected.* 

4. The host responds with a transaction code which is displayed on the POP.

![](_page_31_Picture_12.jpeg)

5. The customer opens the mobile payment app on their phone, enters or scans the transaction code, which links to the transaction at the POS.

- 6. After successful code verification, the host authorizes the transaction.
- 7. On completion of the transaction, receipt details are sent to the MPPA and will be available for the customer to view on the mobile application.

![](_page_32_Picture_2.jpeg)

*Receipt data sent to the MPPA is the same as the receipt being printed from the POS.*

#### <span id="page-32-0"></span>**Pay at POS with Code Displayed on Phone**

In this use case, the Customer initiates the mobile payment transaction request. The MPA initiates the transaction to obtain a dynamically generated pre-authorization token from the MPPA The token is displayed on the phone and used to complete the transaction at the POS.

- 1. Customer makes a purchase and tells the cashier that he wants to pay using his mobile app.
- 2. The cashier selects "Mobile" MOP on the POS.

![](_page_32_Picture_8.jpeg)

![](_page_32_Picture_9.jpeg)

*If multiple mobile hosts are configured at the site, then a host selection prompt appears on the POP device after Mobile MOP is selected.* 

*If a site has different Mobile Payment programs configured with Generate\_Token authentication type for all, the customer is not prompted to select a mobile payment program during the transaction. After selecting mobile MOP, the PIN pad displays a QR Code instead of mobile payment program selection.* 

![](_page_33_Picture_0.jpeg)

3. The Customer initiates the mobile payment transaction request, and depending on the system host configuration, the mobile application will display either an alphanumeric string code or a QR code.

If the MPA displays a string code, the customer enters the code on the POP.

![](_page_33_Figure_3.jpeg)

If the MPA displays a QR code, the cashier scans the QR code.

![](_page_34_Picture_1.jpeg)

- 4. After successful code verification, the host authorizes the transaction.
- 5. On completion of the transaction, receipt details are sent to the MPPA and will be available for the customer to view on the mobile application.

![](_page_34_Picture_4.jpeg)

*Receipt data sent to the MPPA is the same as the receipt being printed from the POS.*

# <span id="page-34-0"></span>**Outdoor Transactions**

#### <span id="page-34-1"></span>**Pay at Pump with Code Entry**

In this use case, the customer initiates the transaction through the MPA by selecting an available pump at the site. The pump is reserved, and the customer is prompted to enter an authorization code at the DCR. The authorization code will be sent to customer's phone. After fueling, the sales amount is charged to the MPA's registered card.

- 1. The Customer opens the MPA and selects the PUMP to reserve.
- 2. An authorization code is sent to the customer's phone.

3. The DCR prompts the customer to enter the authorization code.On successful code validation, the PUMP will be armed.

![](_page_35_Figure_1.jpeg)

![](_page_35_Picture_2.jpeg)

*The pump is authorized only on code validation success. Authorization will fail if maximum retries are exhausted or if the Validation Code Prompt times out.*

- 4. The Customer dispenses the fuel. Depending on the MPA, the customer is notified on their phone of the fueling start and stop.
- 5. On completion, the DCR prints the receipt. The sales amount is transmitted to the MPPA, the customer's card is charged, and a receipt copy is sent to the registered MPA account for transaction history.

#### <span id="page-35-0"></span>**Pay at Pump without Code Entry**

 In this use case, the customer initiates the transaction through the MPA by selecting an available pump at the site. The pump is reserved and pre-authorized. After fueling, the sales amount is charged to the MPA's registered card.

- 1. The Customer opens the MPA and selects the PUMP to reserve and authorize.
- 2. The Customer dispenses the fuel. Depending on the MPA, the customer is notified on their phone of the fueling start and stop.

On completion, the DCR prints the receipt. The sales amount is transmitted to the MPPA, the customer's card is charged, and a receipt copy is sent to the registered MPA account for transaction history.

# <span id="page-36-0"></span>**Reporting**

Reports and reporting options are provided by and will vary with the associated Host provider. Sample reports are provided for example purposes only. Mobile Reports are located on the POS terminal **CSR Functions > Network Menu**. Select **[Mobile Reports]** from the POS Network Menu.

![](_page_36_Picture_33.jpeg)

Select an available Mobile Reports option, then follow the instructions on the Report screen to select from the provided reports.

![](_page_36_Picture_34.jpeg)

#### <span id="page-37-0"></span>**Mobile Settlement Report**

#### <span id="page-37-1"></span>**Report Details**

#### <span id="page-37-2"></span>**Header**

- •**HOST:** Host name.
- •**Print Date:** Date/Time of report.
- •**Period:** Reporting Period.
- **•Merchant ID:** Configured Merchant ID.
- •**Terminal ID:** Configured Terminal ID.

#### <span id="page-37-3"></span>**Terminal and Host Totals**

- • **CARD TYPE**: Type of card used in the transaction (e.g., VISA, MASTERCARD).
- • **COUNT**: The total number of sales for a card type.
- • **AMOUNT:** The total sale amount for a card type.
- • **TERMINAL TOTAL:** The Terminal Total of all card types.
- • **HOST TOTAL:** The Host total for all card types.
- • **DIFF:** The difference between terminal and host totals.

#### <span id="page-37-4"></span>**Payment Type Totals**

- • **PAYMENT TYPE:** Type of payment (e.g., CREDIT, DEBIT).
- • **COUNT:** The total number of a payment type.
- • **AMOUNT:** The total payment amount for a payment type.

#### <span id="page-37-5"></span>**Exception Transactions**

Transactions that were pre-authorized by the host but later rejected during completion. These transactions need to be manually settled with the host.

- **AUTH REF ID:** The authorization reference id.
- **GLOBAL TRAN ID:** The transaction id.
- **AMOUNT:** The transaction amount.

![](_page_37_Picture_167.jpeg)

- • **RESPCODE:** Transaction decline response code.
- • **DATE/TIME:** The transaction date and time.

#### <span id="page-38-0"></span>**Pending Transactions**

Transactions that were pre-authorized by the host but are not yet completed.

- **AUTH REF ID:** The authorization reference id.
- **GLOBAL TRAN ID:** The transaction id.
- **AMOUNT:** The transaction amount.
- • **DATE/TIME:** The transaction date and time.

#### <span id="page-38-1"></span>**Discounted Transactions**

Some transactions are given host discounts based on the card type used in the transaction. These discounts are not reported as part of any POS or EPS reports.

- • **TRAN\_ID:** Unique number given by the host to identify a transaction.
- • **DISC\_LABEL:** Reason/description of the given discount.
- • **DISC\_AMOUNT:** Total discount amount applied on the transaction.
- • **UNIT\_DISC:** PPG discount qualified for the selected grade.
- • **DISC\_QUANTITY:** Quantity of grade fuel dispensed by the customer which qualified for a discount

## <span id="page-38-2"></span>**Mobile Terminal Batch Detail Report**

![](_page_38_Picture_96.jpeg)

# <span id="page-39-0"></span>**Report Details**

#### <span id="page-39-1"></span>**Header**

- • **Print Date:** Date/Time of report
- • **Period:** Reporting Period
- **Mobile Host:** Mobile Payment Host
- Merchant ID: Configured Merchant ID

#### <span id="page-39-2"></span>**Transaction Totals**

- • **Account #**: Masked card number.
- •**Type**: OTHER.
- **Auth #:** Transaction authorization number.
- • **TOTAL:** Transaction amount total.
- • **Sales Total:** Summary total of all transaction amounts.
- **Sales Adjust:** Summary total of any adjusted transaction amounts.
- **Batch Total:** Adjusted sales amount.

# <span id="page-39-3"></span>**Above Site Loyalty Reports**

![](_page_39_Picture_84.jpeg)

# <span id="page-40-0"></span>**Terminal Batch Loyalty Summary Report**

Terminal Batch Loyalty Summary Report gives a summary of ASA loyalty discounts applied on Mobile transactions.

![](_page_40_Picture_16.jpeg)

# <span id="page-41-0"></span>**Loyalty Discount By Type Report**

Loyalty Discount by Type Report gives details about PPG, Ticket, Line items loyalty discounts given by MPPA.

![](_page_41_Picture_15.jpeg)

# <span id="page-42-0"></span>**Loyalty Grade Totals Report**

Loyalty Grade Totals Report gives details about all ASA PPG discounts given by all configured mobile host programs.

![](_page_42_Picture_15.jpeg)

# <span id="page-43-0"></span>**Loyalty Discount Detail Report**

Loyalty Discount Detail Report gives you detail about all ASA discounts given by all configured mobile host programs.

![](_page_43_Picture_15.jpeg)

## <span id="page-44-0"></span>**Above Site Mobile Report**

# <span id="page-44-1"></span>**Mobile Payment (Collected by Host) Report**

The Mobile Payment (Collected by Host) Report gives details about all ASA Mobile Payments based on card type collected by the Host. This report is printed from the **CSR Functions > Reporting > Flash Reports Menu**.

![](_page_44_Picture_25.jpeg)

![](_page_44_Picture_26.jpeg)

# <span id="page-45-0"></span>**Troubleshooting**

#### <span id="page-45-1"></span>**Site Doesn't Display on Mobile Payment Application**

- 1. Verify that site has Mobile Host connectivity.
	- Ping the host from: POS Main Menu > Maintenance > Ping Test (site level)
	- Ping the host from Verifone Commander as the VASC-level user MAINT using: Ping < Mobile Host IP Address>.
- 2. If the site has connectivity, but does not appear on the mobile application, verify connectivity to the Mobile Host.
	- Check the logs (/var/log/messages) to verify a site update request from the Verifone Commander to the Mobile Host was successful
	- If needed, contact mobile host provider.
- 3. Confirm the Mobile Host Provide onboarding details were configured properly.

#### <span id="page-45-2"></span>**Site Settlement Failed**

1. Verify that the settlement details (e.g., settlement employee number and settlement password) were entered in Mobile Host Configuration.

The settlement details must be the same as what was received from the Mobile Host Provider during the site onboarding process for Mobile Payment.

2. Contact the mobile host provider if the entered configuration details are correct.

![](_page_45_Picture_13.jpeg)

*These attributes are specific to FDC Mobile and are not used by the VFIMobile adapter*.

#### <span id="page-45-3"></span>**Pump Reserved but Authorization Failed**

• The pump reservations are released after 3 minutes.

# <span id="page-46-0"></span>**Car Wash PLUs Not Displaying on Mobile Payment Application**

1. From the Configuration Client, go to: Devices > Car Wash.

![](_page_46_Picture_23.jpeg)

The Car Wash Configuration window displays.

![](_page_46_Picture_24.jpeg)

2. Verify that all Car Wash PLUs are configured and enabled for Outdoor.

# <span id="page-47-0"></span>**Pump Can't Authorize Mobile Payment Application**

1. From the Configuration Client, go to: Store Operations > Payment.

![](_page_47_Picture_23.jpeg)

The Payment Management window displays.

![](_page_47_Picture_24.jpeg)

2. Verify that the Mobile MOP is configured.

# <span id="page-48-0"></span>**Disabling the Mobile Host**

1. From the Configuration Client, go to: Payment Controller > Mobile Payment Configuration.

![](_page_48_Picture_34.jpeg)

The Mobile Payment Configuration window displays.

![](_page_48_Picture_35.jpeg)

- 2. Select the **[Host Configuration]** tab.
- 3. Deselect **[Enable Host]**.

4. Select **[Save]** to accept, or **[Cancel]** to exit without saving changes.

![](_page_49_Picture_1.jpeg)

*After disabling the host, the POS displays an alarm "Host Disable in Progress." The Verifone Commander will not accept new transactions until the Host Disabled alarm is cleared, once the settlement with MPPA completes.*

5. To apply new settings, go to: Configuration Client > Tools > Refresh Configuration.

![](_page_49_Picture_45.jpeg)

![](_page_49_Picture_5.jpeg)

*Log out and back in to all POS terminals after any setting modifications to allow these changes to take affect.*

# <span id="page-50-0"></span>**Appendix A - Terms**

![](_page_50_Picture_129.jpeg)

![](_page_51_Picture_71.jpeg)

# <span id="page-52-0"></span>**Appendix B - Partner Links**

#### <span id="page-52-1"></span>**FIS**

#### [www.FISglobal.com](http://www.fisglobal.com)

#### <span id="page-52-2"></span>**Contact Information**

601 Riverside Avenue, Jacksonville, FL 32204 904-438-6000 E-Mail: moreinfo@fisglobal.com

# <span id="page-52-3"></span>**Gas Buddy**

[www.GasBuddy.com](http://www.gasbuddy.com)

#### <span id="page-52-4"></span>**Mailing Address**

60 Canal St, Boston, MA 02109

#### <span id="page-52-5"></span>**GasBuddy Mobile App**

[w](http://www.gasbuddy.com/App)ww.gasbuddy.com/App

# <span id="page-52-6"></span>**MShift, Inc.**

[www.MShift.com](http://www.MShift.com)

#### <span id="page-52-7"></span>**Contact Information**

39899 Balentine Drive, Suite 235, Newark, CA 94560 510-933-5901 E-Mail: info@mshift.com

# <span id="page-52-8"></span>**Paydient**

[www.Paydient.com](http://www.Paydient.com)

#### <span id="page-52-9"></span>**Contact Information**

275 Grove St, Auburndale, MA 02466 617-219-4200 E-Mail: info@paydiant.com

# <span id="page-53-0"></span>**P97 Networks, Inc.**

#### [www.P97.com](http://www.P97.com)

#### <span id="page-53-1"></span>**Contact Information**

10333 Richmond Avenue #250, Houston, TX 77042 713-588-4200 (8:00 AM – 5:00 PM CST, Monday-Friday) E-mail: support@p97.com

#### <span id="page-53-2"></span>**Documentation**

PetroZone Functions Supported by Mobile API: <http://p97.com/dox/PZE-UC006.pdf> [PetroZone Installation Reference for Mobile API:](http://p97.com/dox/DEL-INREF016.pdf) http://p97.com/dox/DEL-INREF016.pdf

# <span id="page-53-3"></span>**ZipLine**

#### [www.ZipLine.biz](http://www.ZipLine.biz)

## <span id="page-53-4"></span>**Contact Information**

4171 West Hillsboro Boulevard, Suite 5, Coconut Creek, FL 33073 954-449-9540 E-mail: Info@zipline.biz